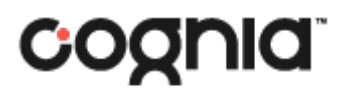

Oklahoma School Testing Program

# ServiceNow Portal

User Guide

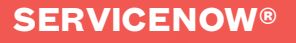

### Table of Contents

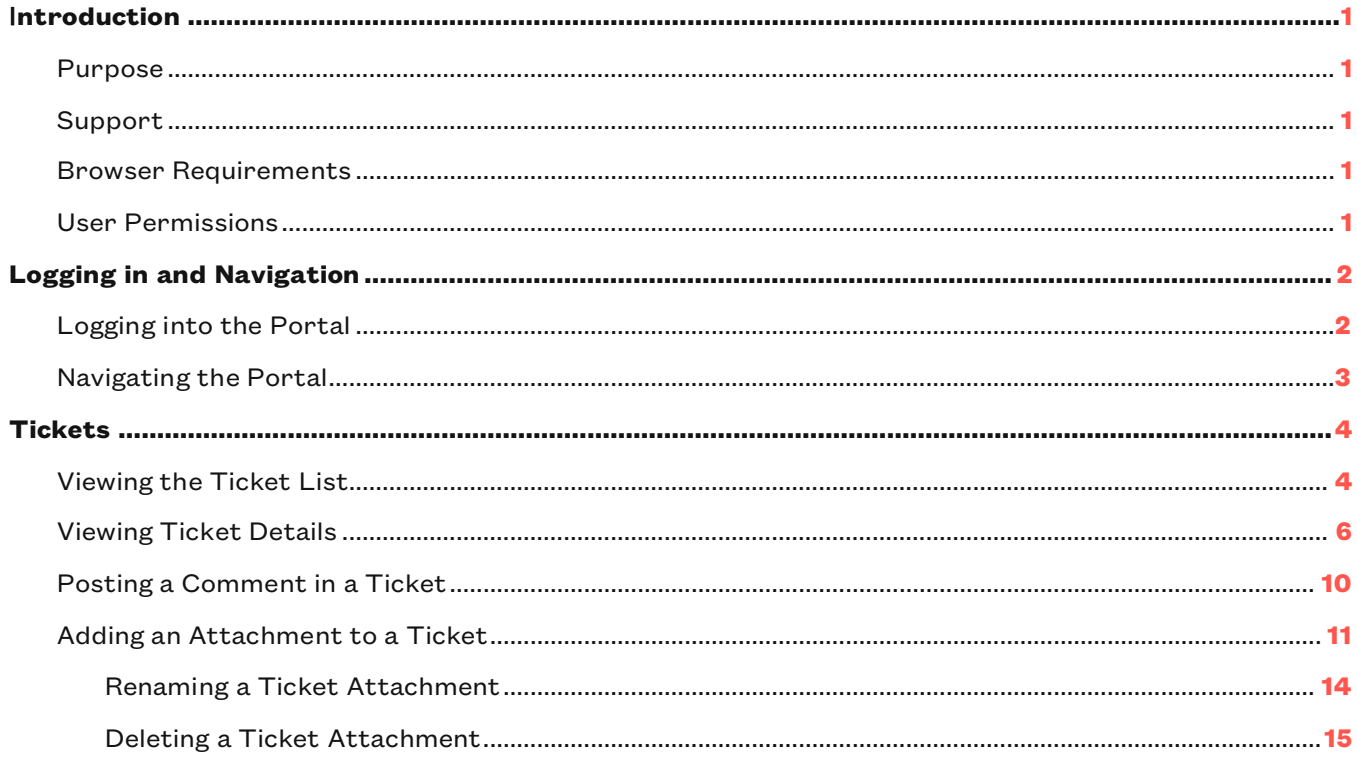

## Introduction

### <span id="page-2-0"></span>Purpose

This document covers logging into the Oklahoma School Testing Program (OSTP) ServiceNow® Portal and tracking and updating your Service Desk support tickets.

#### <span id="page-2-1"></span>Support

Cognia Service Desk representatives are available to answer questions about the OSTP ServiceNow Portal. Please use the email and phone numbers listed below to contact the Cognia Service Desk for support.

**Email:** [oktechsupport@cognia.org](mailto:oktechsupport@cognia.org)

**Phone:** (866) 629-0220

**Hours:** 7:30 a.m. – 4:30 p.m. CST, Monday–Friday

(6:00 a.m. – 6:00 p.m. CST, Monday–Friday, during the test administration)

#### <span id="page-2-2"></span>Browsers Requirements

The OSTP ServiceNow Portal is supported on the following browsers and versions:

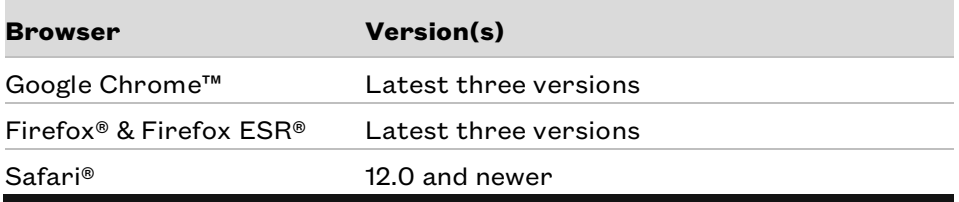

#### <span id="page-2-3"></span>User Permissions

Users have view only access to their own tickets, including the ability to post comments and add attachments. Users can *only* access their own tickets.

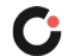

# <span id="page-3-0"></span>Logging in and Navigation

#### <span id="page-3-1"></span>Logging into the Portal

Login information for the OSTP ServiceNow Portal is provided by Cognia. If you have forgotten your login information or would like to request access to the portal, please contact the Cognia Service Desk.

To login to the OSTP ServiceNow Portal:

**1.** Open the Oklahoma Help & Support website [https://oklahoma.onlinehelp.cognia.org/,](https://oklahoma.onlinehelp.cognia.org/) and click the **ServiceNow Portal link C** located in the lower right of the website footer.

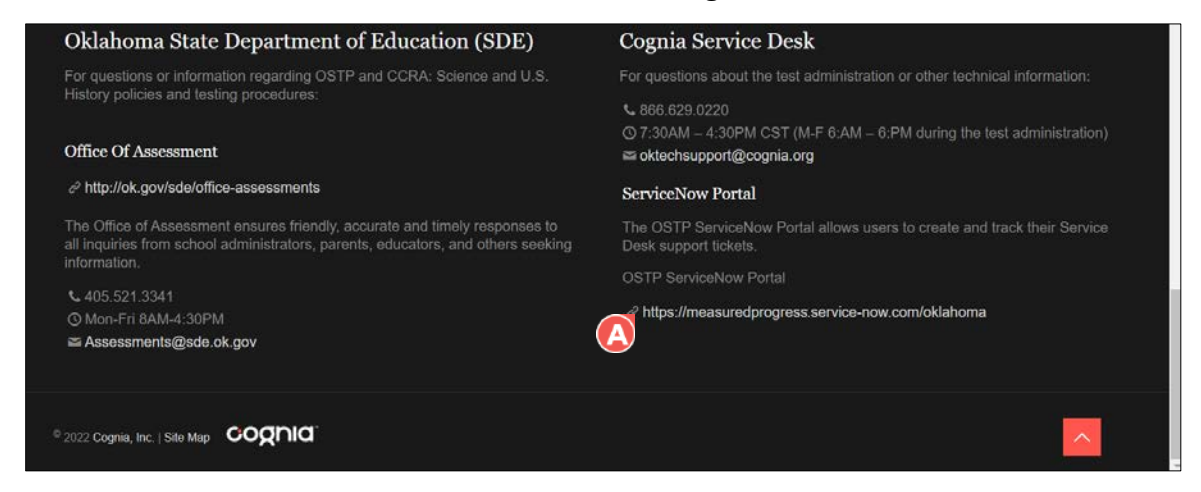

The OSTP ServiceNow Portal login page opens in a new tab in the browser.

**2.** Enter your ServiceNow Portal User name **B** and Password **C**.

**Tip:** Select the **Remember me O** checkbox to save your login information.

**3.** Click Log in  $\overline{\mathbf{G}}$ .

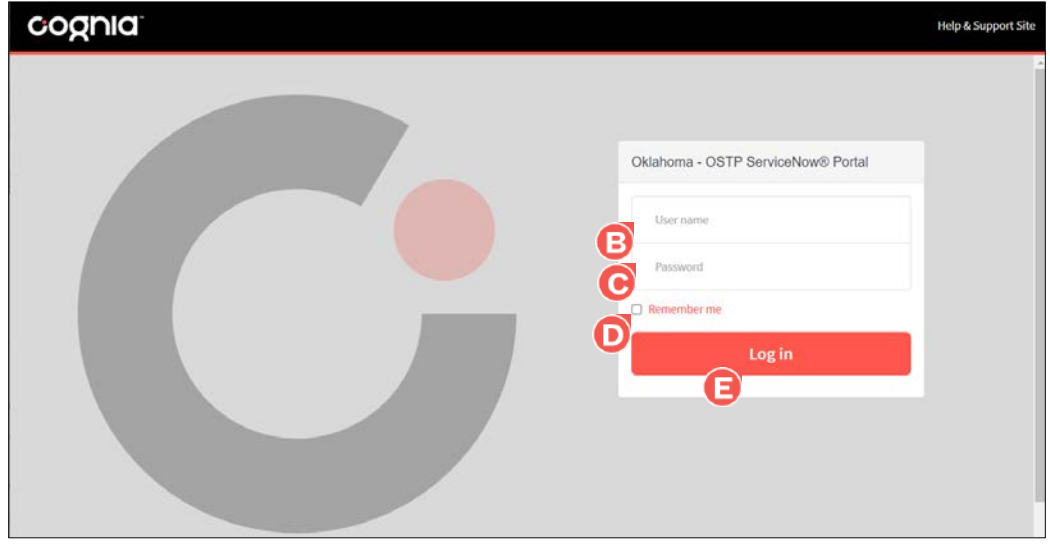

You are logged into the portal and the dashboard displays.

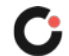

#### <span id="page-4-0"></span>Navigating the Portal

When viewing the OSTP ServiceNow portal:

- **Click Help & Support Site @** located in the far right of the portal header to open the Oklahoma Help & Support site in a new tab in the browser.
- **Select your name**  $\Theta$  located in the far right of the portal header, and then click **Logout**  $\Theta$  to log out of the portal.

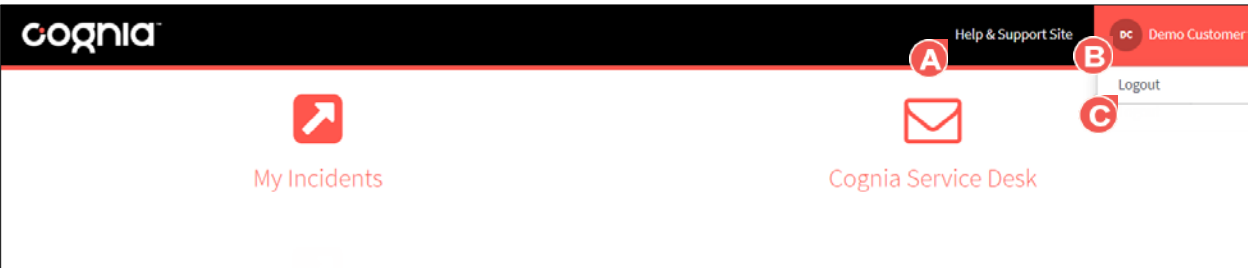

When viewing the portal dashboard:

- **Select the My Incidents O** tile to open the list of your tickets.
- **Click the Cognia Service Desk in** tile to open a new email addressed to [oktechsupport@cognia.org](mailto:oktechsupport@cognia.org) in the device's default email application. Sending an email to this address creates a new ticket in the portal.

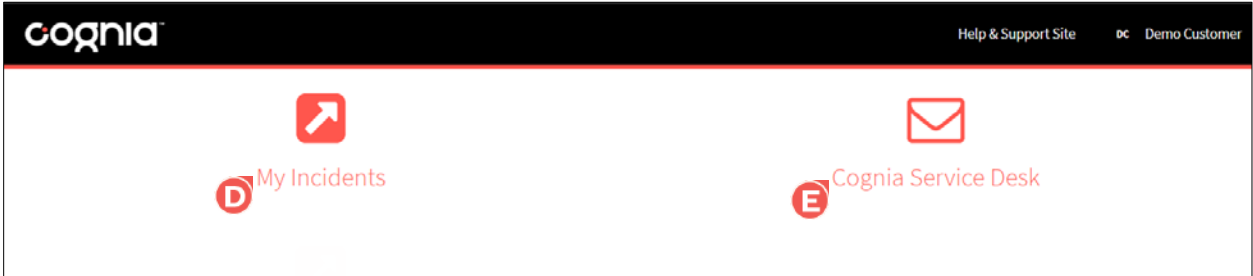

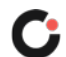

## <span id="page-5-0"></span>**Tickets**

### <span id="page-5-1"></span>Viewing the Ticket List

To view the list of your active or closed tickets:

**1.** Select the **My Incidents d** tile from the portal dashboard.

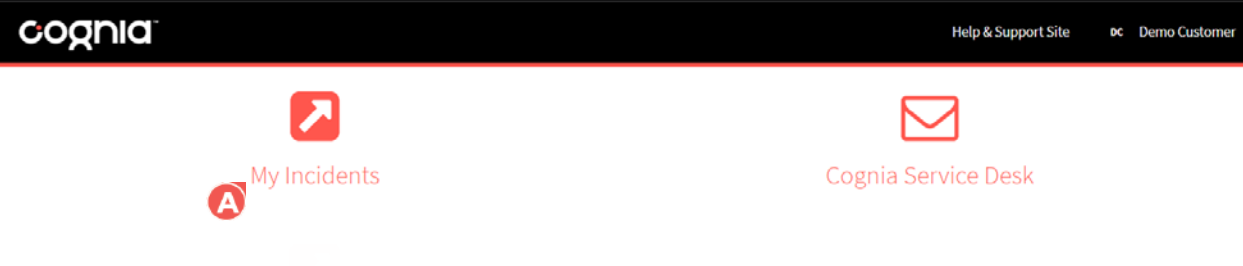

The list of your active tickets displays by default with the following columns of information:

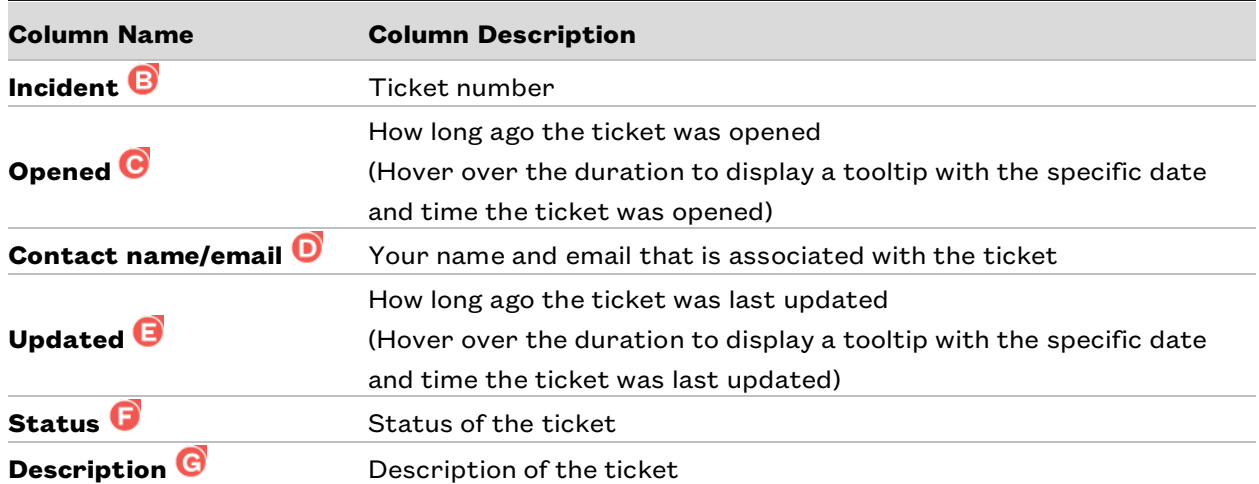

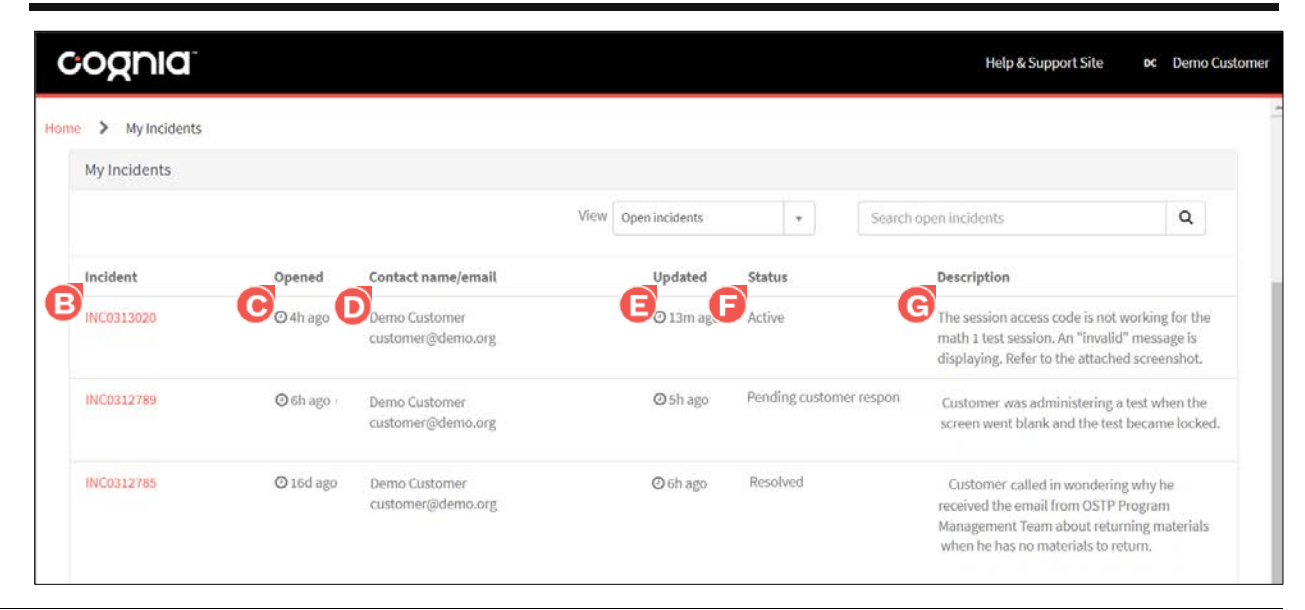

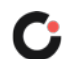

- **2.** Options for viewing the ticket list include:
	- **Select Closed incidents** from the **View the drop-down to view the list of your closed tickets.** Subsequently, select **Open incidents** to view the list of your active tickets.
	- **E**nter a specific ticket number or key word(s) in the **Search**  $\bullet$  field, and then click the **search**  $\bullet$  icon or press the **Enter** key on your keyboard to display only the ticket(s) that meet the entered search criteria. The key word(s) search for matching text in any of the available ticket detail fields.
	- Click the **Show More Incidents B** button located at the bottom of the list to display additional tickets. (If you do not see this button, all tickets are currently displayed.)

**Note:** Click the **Home**  $\bullet$  tab located in the upper left of the page header to return to the dashboard or click the **back** arrow in the browser.

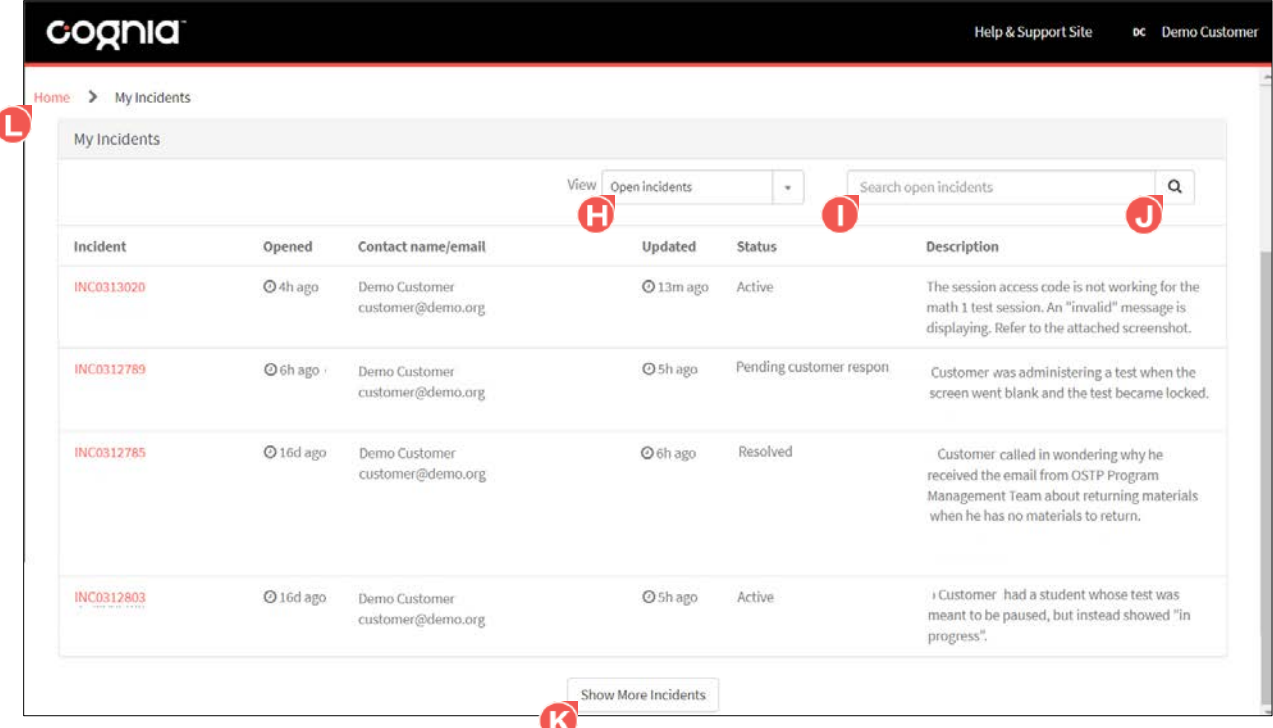

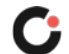

#### <span id="page-7-0"></span>Viewing Ticket Details

To view an active or closed ticket:

**1.** Select the **My Incidents f** tile from the portal dashboard.

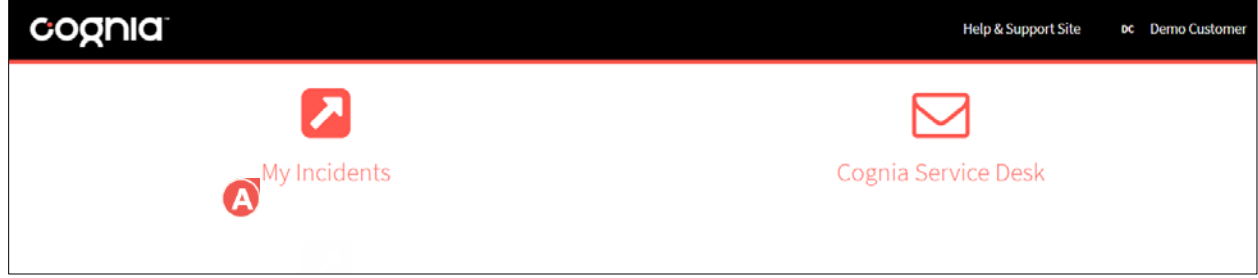

The list of your active tickets displays by default.

**2.** Locate the ticket in the ticket list, and then click the **ticket number B** located in the Incident column.

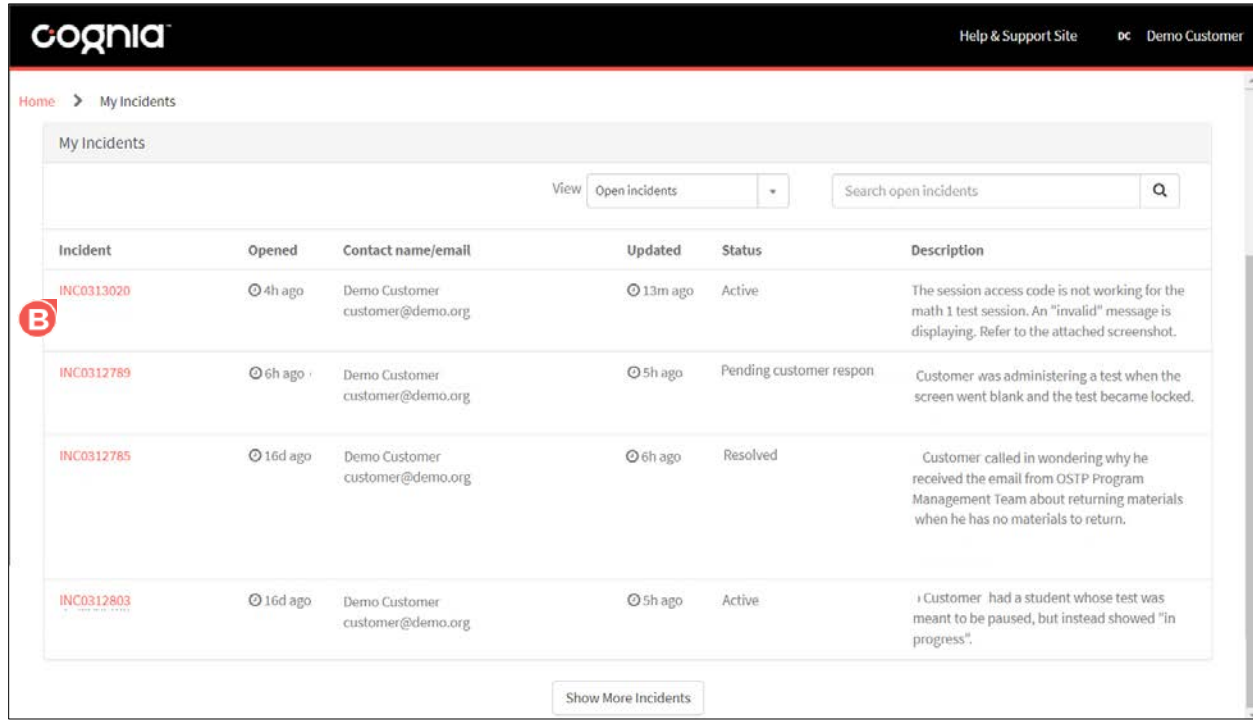

The ticket information displays, and the Activity tab is displayed by default.

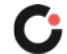

- **3.** Options for viewing a ticket:
	- Click the **Activity**  $\bullet$  tab (selected by default) to view comments left by Cognia and to post new comments to Cognia (active tickets only).

**Note:** When Cognia posts a new comment to your ticket, you will receive an email notification.

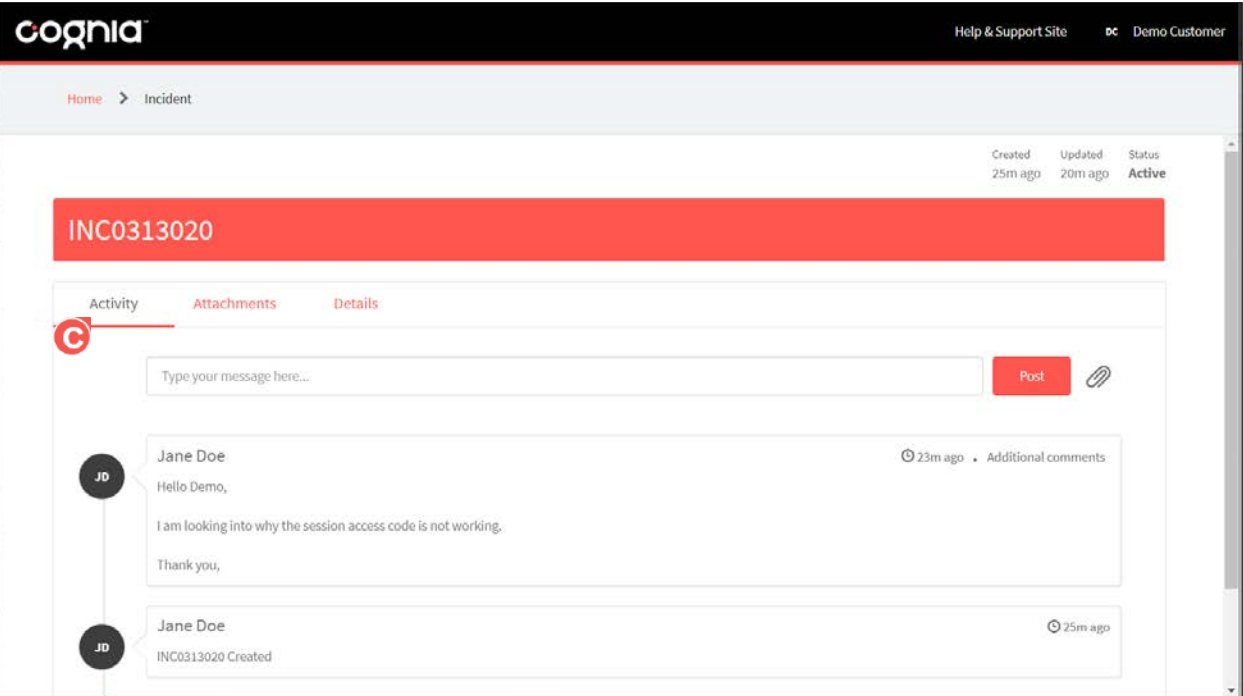

• Click the **Attachments**  $\overline{O}$  tab to view any files that are attached to your ticket, and to add attachments (active tickets only). Click a file attachment to download it.

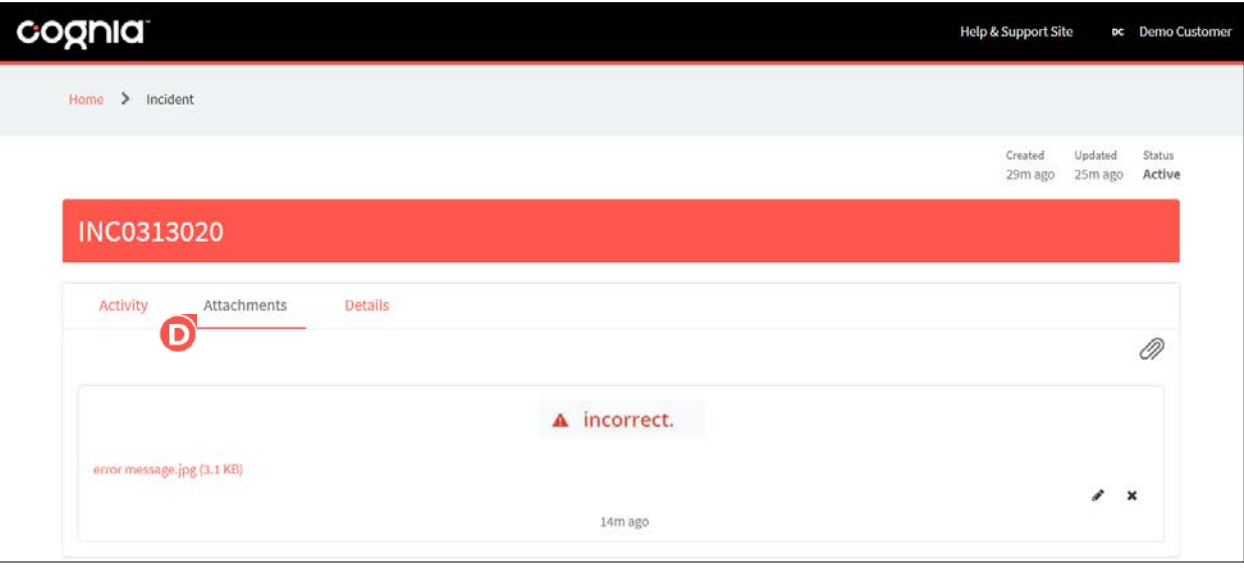

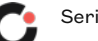

• Click the **Details G** tab to view the complete ticket details. The following information is displayed for each ticket (fields that are required by the Cognia Service Desk are marked with an asterisk):

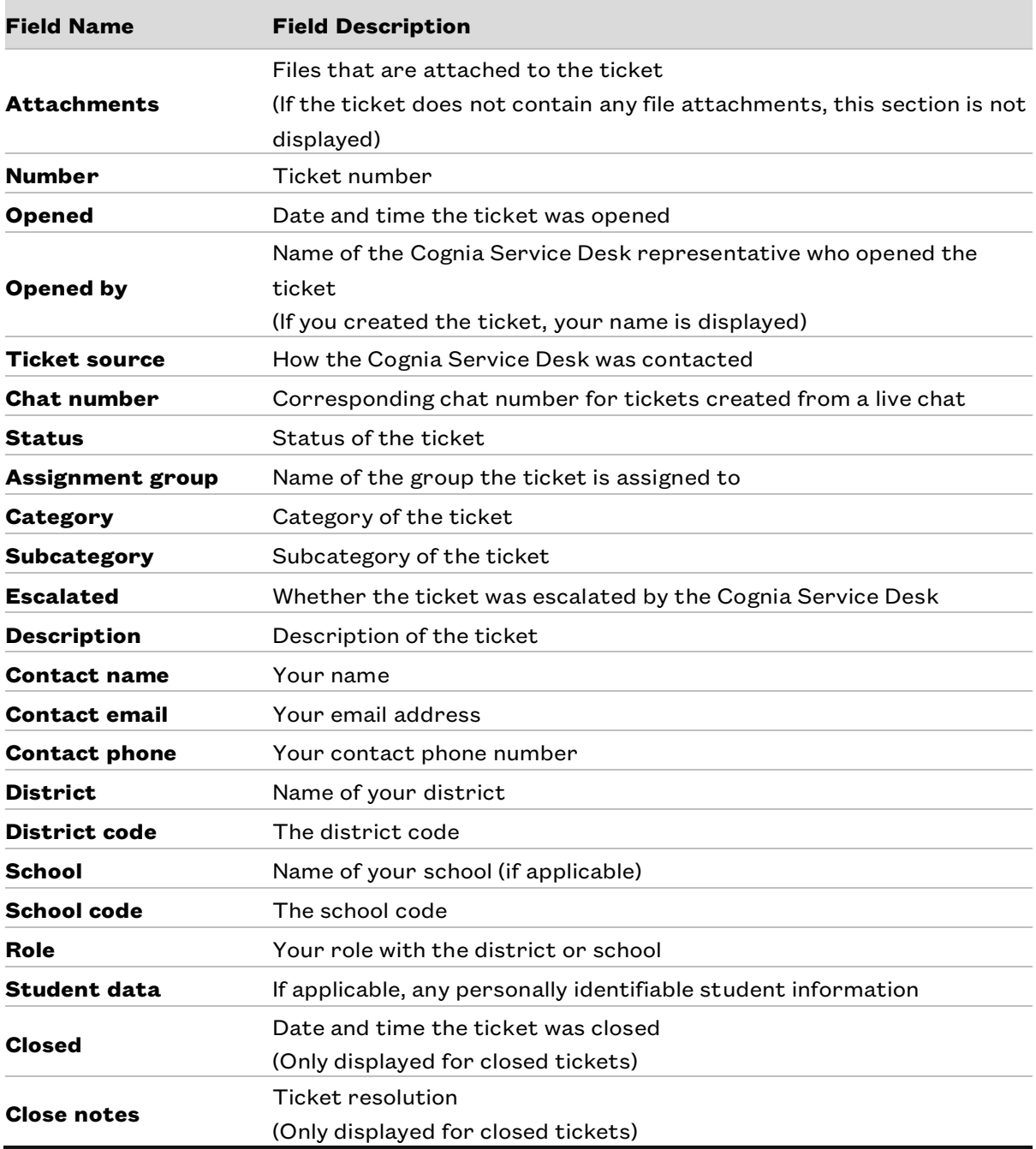

**Note:** Click the **Home**  $\overline{\bm{\Theta}}$  tab located in the upper left of the page header to return to the dashboard or click the **back** arrow in the browser to return to your list of tickets.

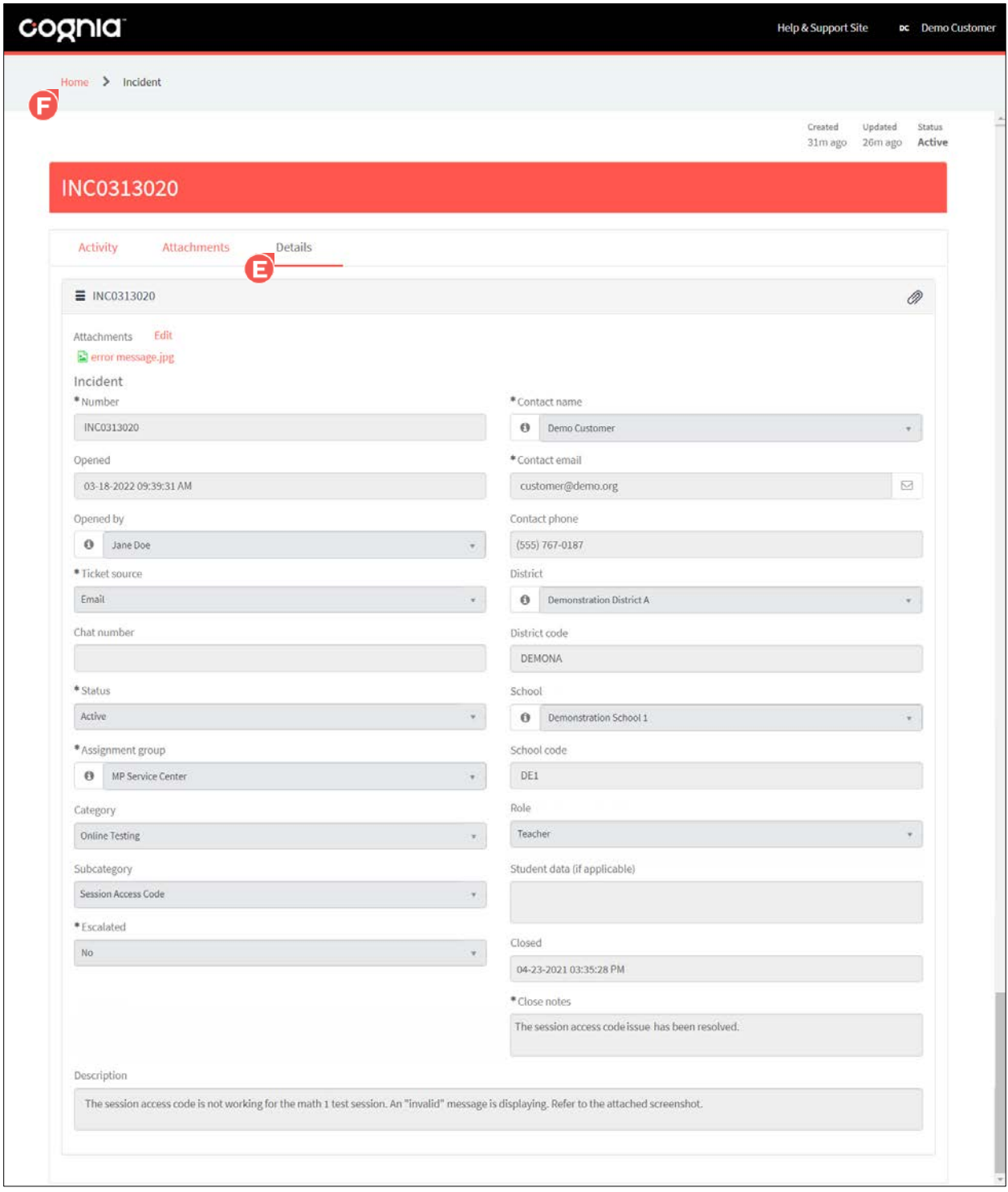

<span id="page-10-0"></span>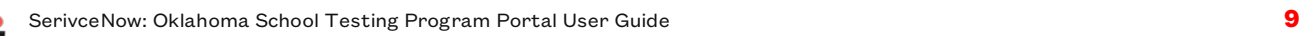

### Posting a Comment in a Ticket

**Note:** Once a comment has been posted to a ticket, it CANNOT be edited or deleted.

Comments cannot be posted in closed tickets.

To post a comment in a ticket for Cognia:

**1.** Select the **My Incidents a** tile from the portal dashboard.

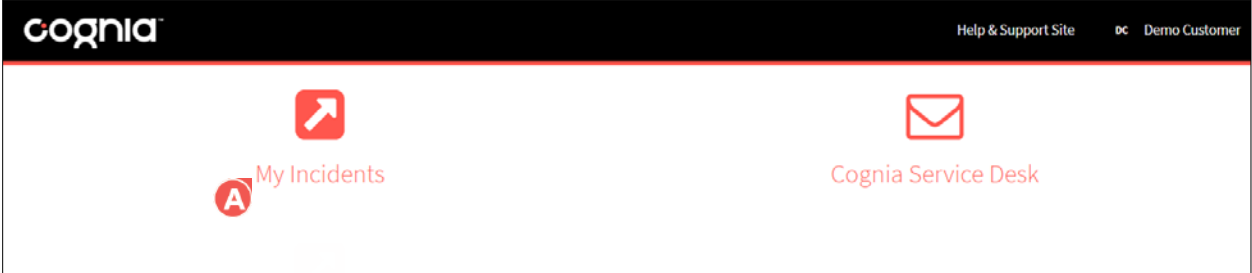

The list of your active tickets displays by default.

**2.** Locate the ticket in the ticket list, and then click the **ticket number B** located in the Incident column.

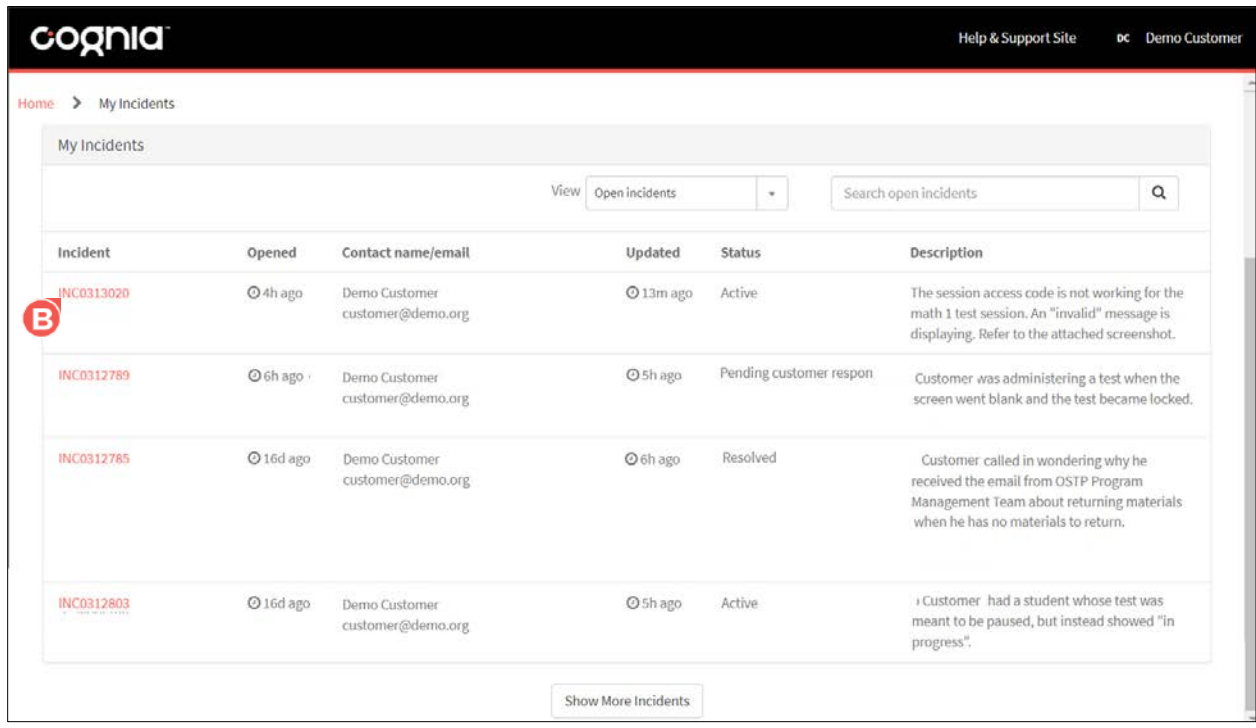

The ticket information displays, and the Activity tab is displayed by default

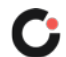

**3.** Within the Activity  $\bigodot$  tab, enter your comment in the **message**  $\bigodot$  field, and then click Post  $\bigodot$ 

**Note:** Once the comment has been posted, it CANNOT be edited or deleted.

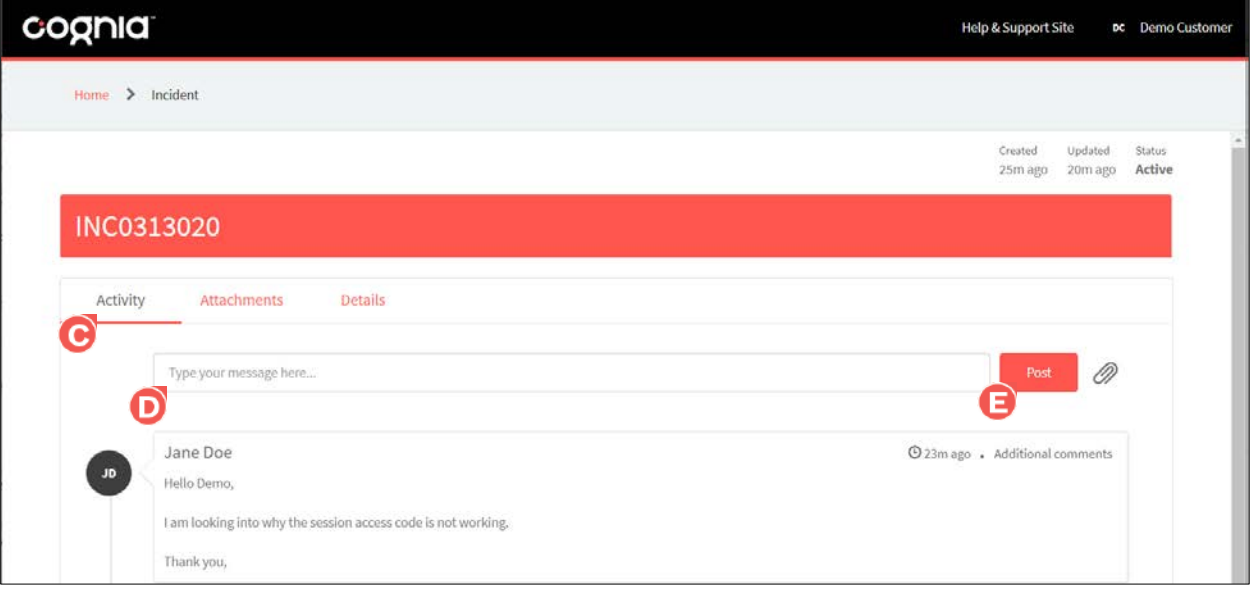

Your comment is posted in the ticket and is visible within the Activity tab. The comment is also visible to Cognia.

#### <span id="page-12-0"></span>Adding an Attachment to a Ticket

Attachments cannot be added to closed tickets.

To add an attachment in a ticket for Cognia:

**1.** Select the **My Incidents A** tile from the portal dashboard.

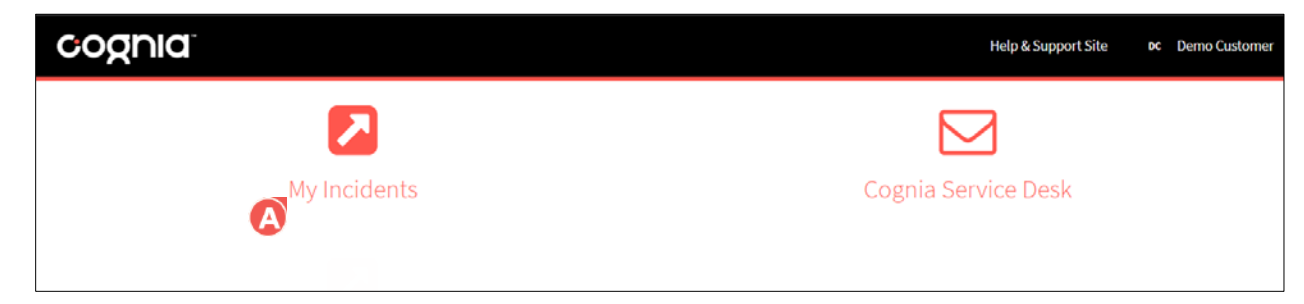

The list of your active tickets displays by default.

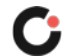

**2.** Locate the ticket in the ticket list, and then click the **ticket number B** located in the Incident column.

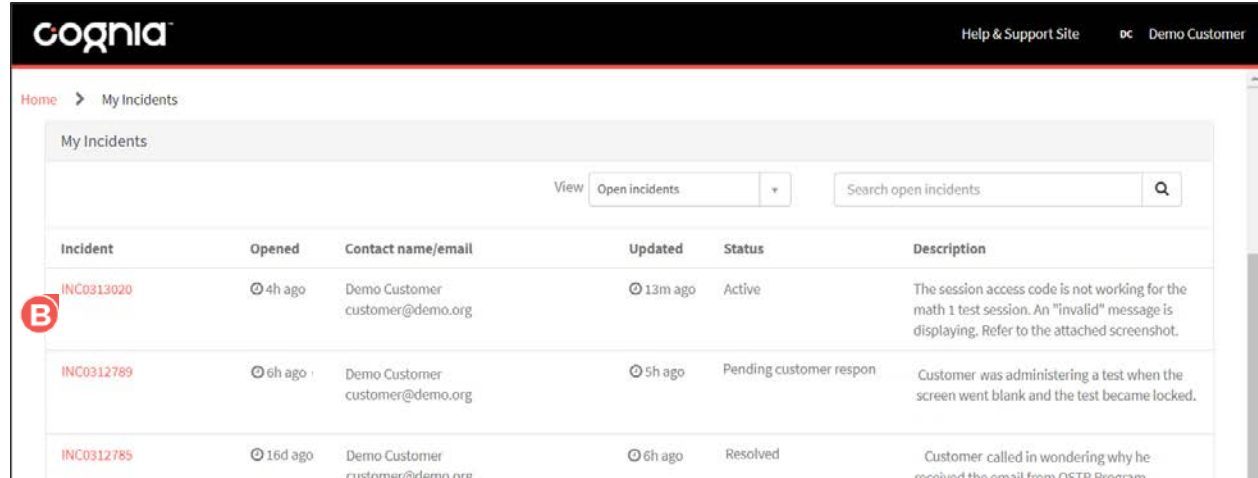

The ticket information displays, and the Activity tab is displayed by default

**3.** Within the **Activity O** or the **Attachments O** tab, click the **attachment G** icon.

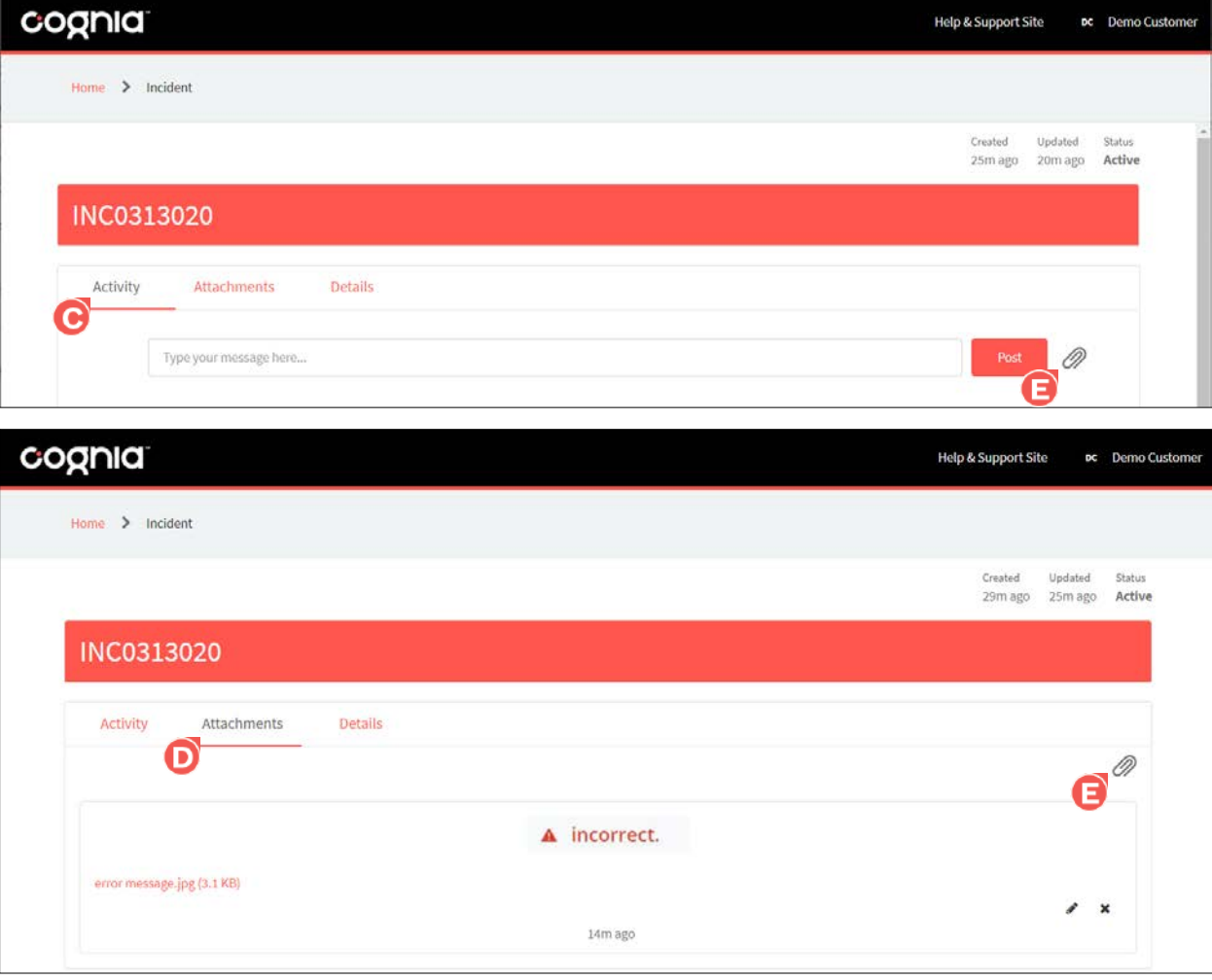

A file popup opens.

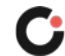

- **C**. Open  $\times$ ↑ |■ > This PC > Desktop  $\sim$  0 O Search Desktop Organize  $\star$ New folder 明日→  $\Box$  $\bullet$ Date modified Name Type Size<sup>1</sup> Quick access  $\blacksquare$  error message 3/18/2022 9:45 AM **JPG File OneDrive**  $\blacksquare$  icons 3/18/2022 9:07 AM **JPG File** G background image 3/17/2022 2:46 PM **JPG File** This PC 3D Objects **Desktop Documents** Downloads  $M$  Music  $\blacksquare$  Pictures Videos **E** Local Disk (C:)  $\sim$   $\,$   $<$   $\,$ File name: icons **All Files**  $\checkmark$ Open Cancel
- **4.** Select the **file to attach**  $\overline{G}$  to the ticket, and then click **Open**  $\overline{G}$ .

An *Encrypt attachment* popup opens, prompting you to select whether to encrypt the attachment.

**5.** Select **Upload Without Encrypting**  $\bullet$  if the attachment does not need to be encrypted (i.e., the file does not contain secure information, such a student data) or **Upload and Encrypt** (i.e., the file does contain secure information, such a student data).

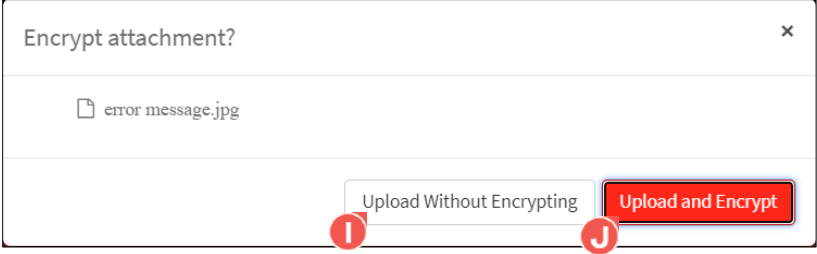

Your file is attached to the ticket and is visible within the Activity, Attachments, and Details tabs.

**Note:** Encrypted file attachments display a lock icon beside the file name on the Details tab.

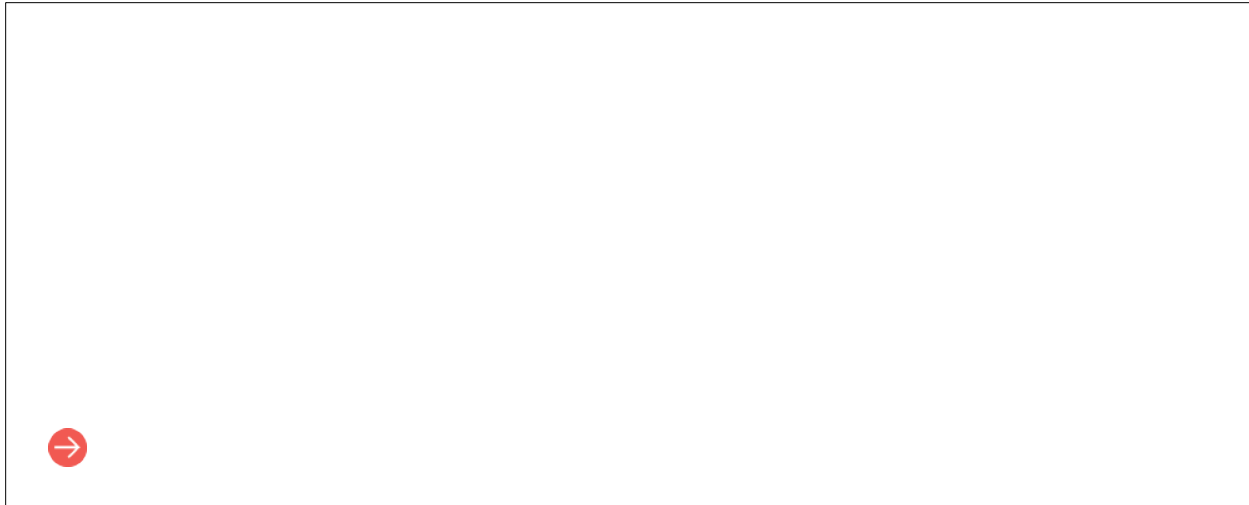

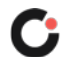

#### <span id="page-15-0"></span>Renaming a Ticket Attachment

To rename a ticket attachment:

- **1.** Within the ticket, click the **Attachments**  $\bullet$  tab.
- **2.** Click the **pencil** (edit) icon located to the far right of the attachment.

The file name becomes editable.

**3.** Enter the new **file name O**, and then click anywhere outside of the field to save the changes.

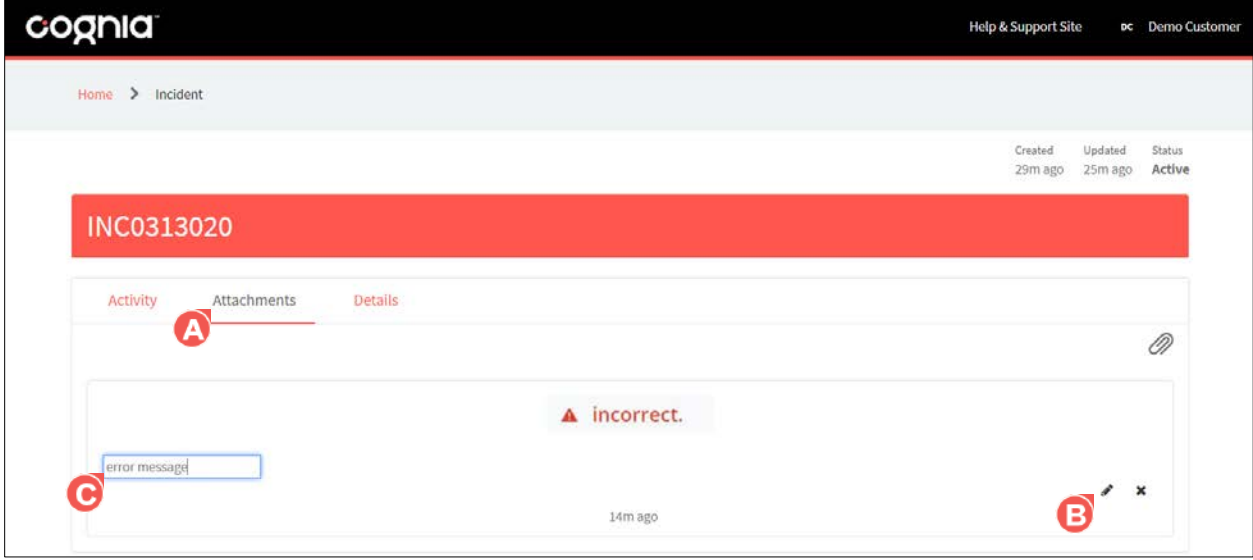

The name of the file attachment is updated.

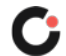

#### <span id="page-16-0"></span>Deleting a Ticket Attachment

**Note:** Once an attachment has been deleted from a ticket, it cannot be restored.

To delete a ticket attachment:

- **1.** Within the ticket, click the **Attachments**  $\bullet$  tab.
- **2.** Click the **X**  $\bullet$  (delete) icon located to the far right of the attachment.

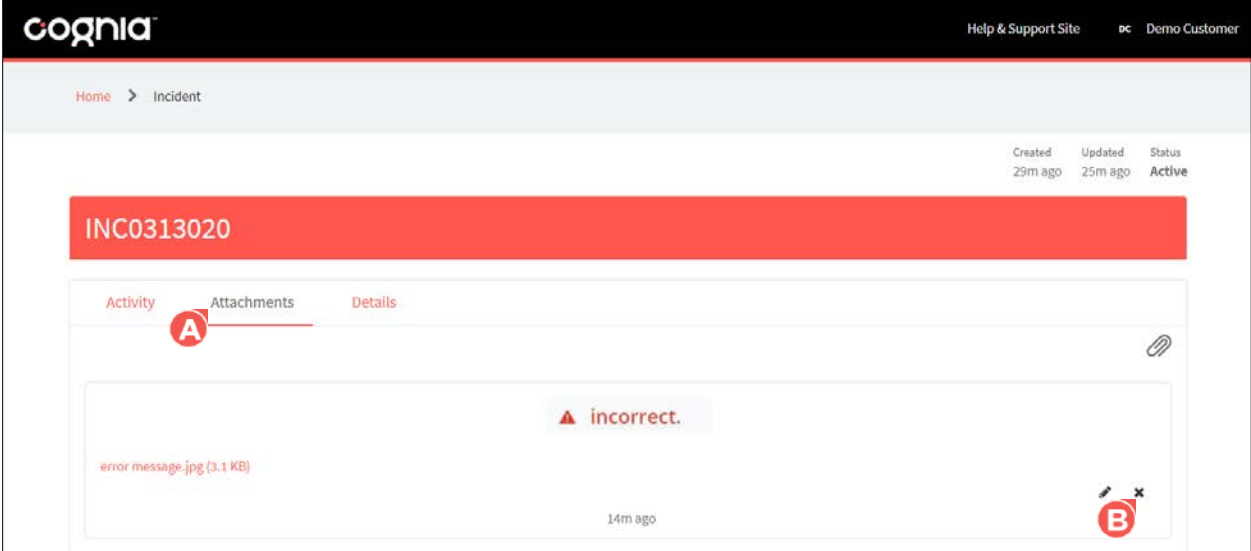

A **Delete Attachment** popup opens, prompting you to confirm the attachment should be deleted.

**3.** Click **OK**  $\bullet$  to delete the file. (Click **Cancel**  $\bullet$  if the attachment should no longer be deleted.)

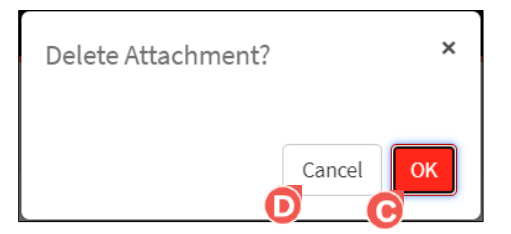

The file attachment is deleted from the ticket.

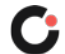

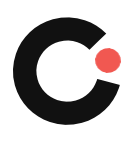

[cognia.org](https://www.cognia.org/)